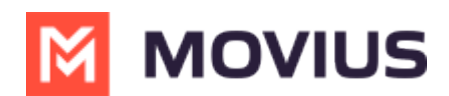

## **Do Not Disturb - MultiLine for Intune Android**

Last Modified on 12/09/2024 3:22 pm EST

Read on to learn about how to set Do Not Disturb in MultiLine for Intune Android mobile app.

## **Overview**

You can use Call Handling in the MultiLine Settings menu to set Do Not Disturb.

## **Before you start**

- You need to be connected to the Internet to set Do Not Disturb.
- If you are using the **Call Handling** feature to set a list of numbers to simultaneously or sequentially dial, the **Do Not Disturb** or **My Schedule** settings apply first and the calls will go to your voicemail and not ring the numbers on your **Call Handling** lists.
- When **Do Not Disturb** is enabled, all the calls will be sent directly to your MultiLine voicemail.

## **Set Do Not Disturb**

When **Do Not Disturb** is enabled, all the calls will be sent directly to your MultiLine voicemail.

1. Go to **Settings** and select **My Schedule**.

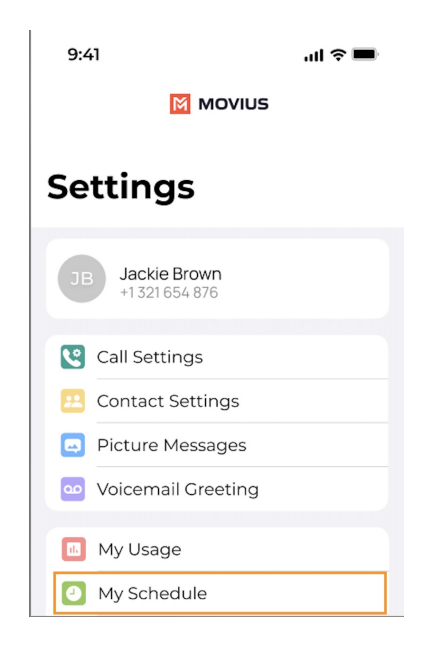

2. Select **Do Not Disturb** to enable it. *A checkmark will appear and the message will show that MultiLine will send all calls to voicemail. Tap again to disable it. The checkmark will disappear and the message will show that MultiLine will ring your phone.*

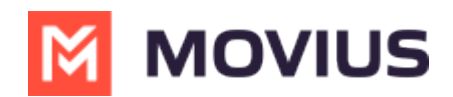

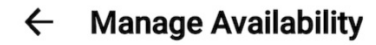

Do Not Disturb Send all calls to voicemail

**Call Forwarding** Ring my phone

**Business Hours** Schedule is not active

If you are using the **Call Handling** feature to set a list of numbers to simultaneously or sequentially dial, the **Do Not Disturb** or **Business Hours** settings apply first and the calls will go to your voicemail and not ring the numbers on your **Call Handling** lists.